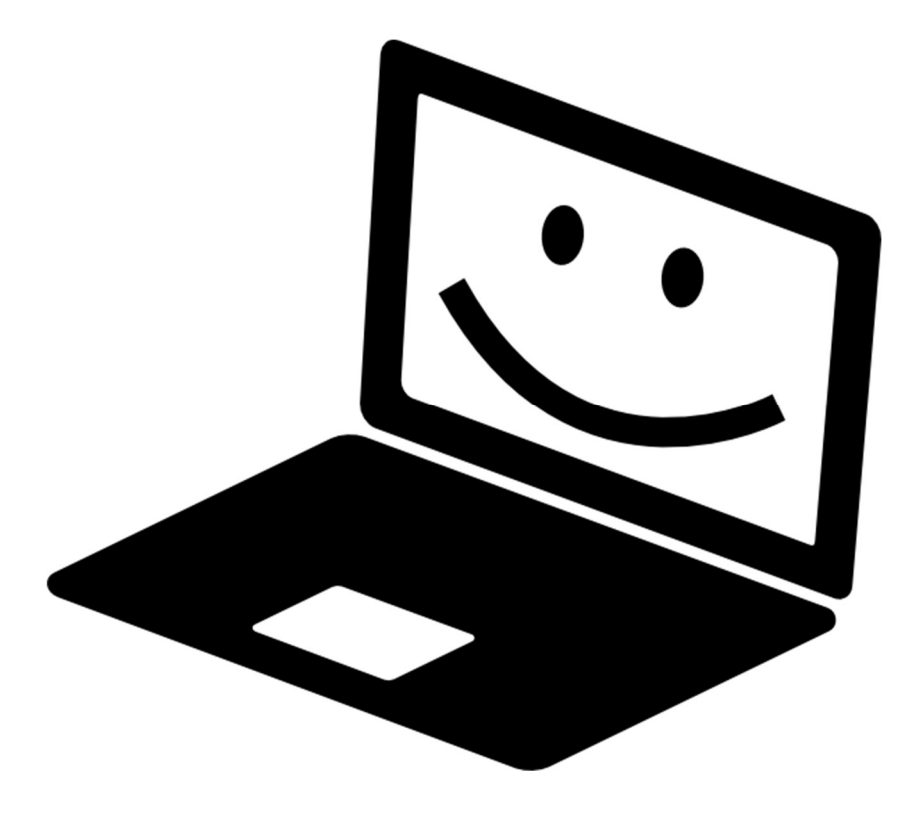

# Så får du en snabb, säker och lättskött PC

(som du kan göra det mesta med, utan att ha installerat ett enda program i Windows)

Lars Andersson Mars 2019 Rev A

# 1. Introduktion

Många datorer blir sega och trötta med tiden. Den vanligaste åtgärden då är att köra ett eller flera rensningsprogram av typen Advanced System Care/CCleaner/CleanMyPC/SuperAntiSpyware etc. Ibland hjälper det. Men ibland ger det inte tillräckligt bra resultat och ibland är datorn så pass uppskruvad att vi inte ens kan köra dessa program. Då kan det vara både snabbare och bättre att "börja på ny kula" genom en återställning eller ominstallation av Windows, och samtidigt se till att rätta till det som blivit mindre bra efter flera års användning. Det är vad detta dokument kommer att handla om.

Detta dokument vänder sig till dig som är hyfsat erfaren med Windows. Har du någon gång fått kommentaren från hjälpbehövande i din närhet - "jag vill bara att min dator ska fungera, jag vill inte veta hur eller varför"? Kanske har du då funderat på hur du konfigurerar ett Windows-system som är robust, säkert, underhållsfritt och fritt från störande inslag av typen annonser och uppmaningar? Det har jag, och här kommer mitt förslag.

Den användare vi siktar på är en s.k. normalanvändare som använder datorn för att surfa på nätet, hantera sina bilder och sin ekonomi samt skriva brev och skicka e-post – inte en särskilt avancerad användare alltså. Hens dator är en Windows 10 PC, bärbar eller stationär, som är max 7-8 år gammal.

Jag skriver råden i du-form, och huvuddelen av dem riktar sig till dig som iordningställer datorn. Vissa av råden, främst de under rubriken "så här sköter du din dator", riktar sig till slutanvändaren.

Men kom ihåg – det finns flera sätt att skinna en katt! Här kommer mina rekommendationer och föreslagna produkter. Naturligtvis finns det andra sätt att erhålla samma resultat. I denna omarbetade version av dokumentet har jag lagt till att användning av Microsofts molntjänst OneDrive ingår redan i det inledande momentet. Vidare har det avslutande kapitlet om Säkerhet arbetats om.

# 2. Några observationer och en ansats

De flesta datorer där jag blir ombedd att hjälpa till kännetecknas av

- 1. Det tar lång tid att starta dem, ofta flera minuter eller mer.
- 2. Ibland försvinner inte "segheten", datorerna upplevs som tröga hela tiden.
- 3. Det kommer ofta "pop-ups" från program som antingen ber användaren att uppgradera till en bättre och nyare version (ibland till en viss kostnad) eller som varnar för att allvarliga oegentligheter har upptäckts och kräver insatser. Vanligen är dessa varningar falska eller ovidkommande.

Sammantaget gör detta att tiden framför datorn blir olustfylld, användaren minimerar utnyttjandet och stänger av så fort som möjligt. Detta får till följd att alla interna städrutiner, inklusive Windows Update (och andra ev. produktuppdateringar) aldrig hinner gå klart, datorn "kommer efter" i sin interna administration, och nästa gång blir den ännu trögare!

Men vad beror alla dessa otrevligheter på? Den vanligaste orsaken är att det är alldeles för många program installerade:

 Med varje ny dator inkluderar datorleverantören ofta 10-15 program utöver Windows. Dessa kan ha syftet att stödja vissa specialtangenter, att utgöra en del av leverantörens support, att tala om att uppdateringar finns, eller de är bara medskickade provversioner av programvara

som efter en period måste köpas för att kunna användas. Enligt min erfarenhet är ofta datorleverantörens program helt onödiga efter det att garantitiden gått ut. Oskicket att skicka med en massa extra programvara för att sponsra merförsäljning är också känt som "bloatware".

 Den vanligaste hjälpinsatsen när någon klagar över att datorn är seg är att installera ett "städprogram" som skall rensa bort virus, cookies och tempfiler och därmed göra datorn snabbare. Efter några hjälpinsatser finns det flera städprogram i datorn som alla upptäcker en massa "fel" och vill bli både uppdaterade (till senaste version) och uppgraderade (till en version som kostar pengar). Enligt min erfarenhet fyllde väl dessa program en viss funktion under tidigare versioner av Windows. Idag gör de ofta mera väsen än nytta.

Min ansats för att lösa dessa problem är att "less is more", dvs. ju färre program vi har installerade, och ju mer vi låter Windows 10 sköta sin egen administration, desto snabbare, billigare och mera lättskött blir din dator. Den metodik jag rekommenderar är som sades initialt en återställning eller ominstallation av Windows.

En faktor vi inte kan negligera är den ökande hotbilden mot vår digitala värld. Virus, identitetsstölder, mm är en realitet vi måste förhålla oss till.

En annan observation är att många har en väldig oreda i sina digitala bildarkiv. Efter minst ett decennium med en digitalkamera, och sedan flera år med en mobilkamera, så finns det bilder "överallt" – enskilda och duplikat - i mobilen, i datorn och på externa hårddiskar och USB-minnen. Ett antal försök har gjorts att sortera bilderna i mappar, men dessa projekt har sällan fullföljts. De flesta har inte kontroll över var de har vilka bilder. Synd, för då har de ju mindre glädje av dem.

Som en konsekvens av detta "bildelände" har det flesta inte heller någon vettig backup-strategi. Ovärderliga familjebilder finns med eller utan säkerhetskopia, och var denna eventuella säkerhetskopia finns, och om den fungerar, är oklart!

I efterföljande kapitel kommer jag att ge förslag på hur normalanvändaren kan hantera dessa problem -

- Att ha en lättskött dator med en minimal uppsättning programvara som är kostnadsfri, reklamfri och ger god funktionalitet
- Hur man uppnår en acceptabel säkerhetsnivå i datorn mot de vanligen förekommande hoten
- Att kunna hantera bilderna i ett familjealbum som vuxit så mycket att det blivit ohanterligt
- Att ha en strategi för säkerhetskopiering som är vettig och lättskött

### 3. Etapp 1 – vi kommer igång med Windows

Här följer ett antal numrerade steg, försök att följ dem:

- 1. Till att börja med, se till att du har en kopia av dina personliga filer (bilder och dokument) på en extern hårddisk. Om du har köpt till program till datorn, t ex ett Officepaket eller ett bildbehandlingsprogram, se till att du har licensnyckel och DVD, alternativt att du vet hur du laddar ned programvaran på nytt från nätet.
- 2. Nu är det 2019, så vi förutsätter att du har Windows 10 installerat på din dator. För att du fullt ut ska kunna nyttja Windows 10 rekommenderas att du skaffar ett Microsoft-konto, om du inte redan har ett. Om du har ett mail-konto som heter något på hotmail.com, live.se eller

outlook.com så har du ett. Annars går du till www.outlook.com och klickar på "Skaffa nytt konto".

- 3. Det enklaste sättet att rensa datorn är att göra en så kallad Återställning av Windows 10. Detta medför att Windows om-installeras på datorn, *utan att några tidigare installerade program följer* med. Alla program som fanns med när datorn levererades, och de som har installerats av dig, försvinner. Gör så här:
	- a. Gå till Inställningar, Uppdatering och säkerhet, Återställning
	- b. Klicka på Kom igång, och välj Ta bort allt
	- c. Var beredd på att det kan ta upp emot en timme!
	- d. Gå till steg 6 om det lyckades. Om det inte lyckades (ja, Windows Återställning kan vara lite nyckfull, ibland går det inte!) fortsätt med nästa steg, nr 4.
- 4. Ett lite mer avancerat (och kraftfullare och robustare) sätt att rensa datorn är att "blåsa" hårddisken och installera Windows 10 på nytt från t ex ett USB-minne. Fördelen med denna metod är att eventuellt skadade Windows-filer inte följer med, och att s.k. återställningspartitioner som fanns med när datorn levererades (och som nu inte fyller någon funktion) helt försvinner. I samband med att du väljer att göra detta steg – fundera på om du skall ersätta den gamla mekaniska hårddisken med en SSD-disk. Den är mycket snabbare! Gör så här:
	- a. Ladda ned Windows Media Creation Tool, starta programmet och ladda ned Windows 10 och spara det på ett externt USB-minne
	- b. Byt eventuellt ut din gamla disk mot en SSD-disk. En SSD på 120 GB räcker och kostar i dagsläget ca 300 kr. Köp ett fodral till den gamla disken och använd den som extern hårddisk! Supportpersoner på SeniorNet kan hjälpa dig att montera SSDn.
	- c. Boota datorn från USB-disken och välj Installera
	- d. Välj "Anpassad" installation och se till att alla partitioner på hårddisken raderas
	- e. Installera Windows. Observera att du inte behöver ange någon produktnyckel eftersom Windows 10 redan har varit installerad på datorn.
	- f. Ange ditt Microsoft-konto som användarkonto på datorn.
- 5. Naturligtvis, om det är så att både steg 3 och 4 verkar alltför omfattande, och du egentligen är ganska nöjd med hur datorn fungerar, men i alla fall vill försöka följa denna guide – nöj dig då med att bara avinstallera de program du inte använder.
- 6. Nu har du ett "naket" Windows 10 installerat, utan några tilläggsprogram. Fortsätt så här:
	- a. Gå till Windows Update och lägg på alla uppdateringar som finns.
	- b. Gå igenom de appar som finns installerade på datorn och av-installera de du vet inte behövs. Det finns t ex flera spel-appar som jag inte förstår varför Microsoft skickar med. Öppna sedan Windows Store och uppdatera alla appar.
	- c. Titta i Enhetshanteraren. Om du där ser att det saknas några drivrutiner gå till datorleverantörens supportsida för datorn och installera dem därifrån.
	- d. Gå till Inställningar, System, Lagring och slå på "Storage Sense". Det säkerställer att Windows själv med jämna mellanrum försöker städa bort gamla temporära filer.
	- e. Anslut din skrivare/scanner. För det mesta lyckas Windows 10 själv hitta de drivrutiner som behövs. Om det inte fungerar – gå till skrivarleverantörens supportsida och hämta dem där.
- 7. OneDrive finns installerat i Windows 10 från början. Se till att logga in med ditt Microsoftkonto i OneDrive genom att högerklicka på det lilla molnet i nedre högra hörnet på skärmen. Du hittar

därefter OneDrive som en egen "hårddisk" i Utforskaren. Detta är din "molndisk", här har du 5 GB utrymme tillgängligt utan kostnad. Kopiera tillbaka dina dokument hit. Lägg inte dina bilder här, de hanterar vi på annat sätt längre fram i detta dokument.

- 8. I och med att du har dina dokument, kalkylark och presentationer sparade på din OneDrive så har du också tillgång till Microsofts gratisversion av Office-paketet, det som kallas Office Online. Gå med webbläsaren till www.onedrive.com, där hittar du dina filer. Du kan öppna eller skapa nya Word-, Excel- eller PowerPoint-filer. Du kommer att märka att funktionaliteten är något begränsad jämfört med den i det normala Office-paketet, men för den normale hemanvändaren räcker det gott.
- 9. Om du är nöjd med att ha dina bilder på egna hårddiskar kan du kopiera tillbaka dem till mappen Bilder i datorn, eller låta dem vara kvar på den externa hårddisken. Genom Windows 10-appen Foton kan du redigera bilder, skapa album, få gruppering av bilder efter motiv, titta på dem mm. Vi lägger dem inte i OneDrive eftersom vi sannolikt inte får plats med dem där. Men läs först "Etapp 3" i detta dokument, kanske ser du fördelar med att lägga dina bilder i Google Foto!
- 10. Vad gäller virusskydd förlitar vi oss på Windows Defender, som ingår i Windows 10. Det räcker för den normalt medvetne användaren, som visar allmän försiktighet och gott omdöme.
- 11. Det är allt! Inget mer. Du har inte köpt någonting och din dator är snabb och helt funktionsduglig för de flesta av dina vardagliga sysslor. Du har inte installerat några tilläggsprogram, du får inga pop-ups, och ändå kan du göra allt det vi normalt vill göra med vår dator:
	- a. Surfa på alla ställen du brukar
	- b. Göra bankaffärer och beställa resor
	- c. Sköta mejlen via webbmail
	- d. Skriva ut det du önskar
	- e. Hantera dokument, kalkylark och presentationer
	- f. Läsa och skapa PDF-filer
	- g. Titta på och redigera bilder, skapa album, mm, mm
- 12. Din skötsel av datorn består av följande moment (råd till slutanvändare!)
	- a. Se till att datorn får lite "egentid" med jämna mellanrum. Den kan stå på över natten.
	- b. Gå till Inställningar, Uppdatering och kontrollera att det står "din dator är uppdaterad" någon gång i månaden. Om den inte är det, tryck på "kontrollera om det finns några uppdateringar" och låt den gå klart.
	- c. Dina filer, som du ju har sparade på din OneDrive, är automatiskt backup:ade! De är dessutom tillgängliga från andra datorer, din mobil eller din surfplatta om du loggat in med samma Microsoft-konto.
	- d. Håll reda på dina lösenord! Skriv ned dem på ett papper som du förvarar på ett bra ställe.
- 13. Här kommer varianter och frivilliga tillägg du kan göra:
	- a. Om du gillar Firefox eller Google Chrome bättre som webbläsare än Microsoft Edge installera någon av dem och ange dem som standardwebbläsare.
	- b. Om du inte gillar webbläsargränssnittet till mejl, Facebook, Spotify, Skype, Twitter eller de vanligaste tjänsterna – installera motsvarande appar från Windows Store. I och med att de installeras därifrån är de alltid med automatik uppdaterade, säkra och snåla vad gäller resursbehov.

# 4. Etapp 2 – om du vill ha en mer traditionell PC-miljö

I denna etapp går vi ännu lite längre om du vill. Kanske gillar du inte att köra Office i webbläsaren? Här installerar vi några traditionella PC-program.

- 1. Om du har köpt ett Microsoft Office-paket ska du naturligtvis installera det. Fortsätt sedan till punkt 4.
- 2. Installera LibreOffice, det är ett fullvärdigt Office-paket med stöd för svenska som innehåller program för ordbehandling, kalkylblad och presentationer, dvs. motsvarande Microsoft Word, Excel och PowerPoint. Det kostar ingenting och innehåller ingen reklam.
- 3. Installera mejl-programmet em Client. Det motsvarar Microsoft Outlook, men är både snabbare och enklare. Här kan du komma åt inte bara mejl, utan också dina Kontakter och din Kalender, förutsatt att du har dessa sparade på ditt Gmail- eller Microsoft-konto (dvs. en Hotmail.com-, Live.se- eller outlook.com-mejladress). Programmet är gratis så länge du nöjer dig med upp till två mejl-konton. Det innehåller ingen reklam. Skillnaden jämfört med att använda t ex Gmail via webbläsaren är att användargränssnittet är betydligt mindre rörigt (tycker jag!), att du kan hantera flera mejlkonton i samma vy (t ex en gemensam inkorg) och att du kan spara mejl till lokala mappar.
- 4. Installera övriga favoritprogram som fanns på datorn innan vi började, och som du verkligen använder och har licens för, t ex bildredigering, ekonomi, osv. Om du är tveksam – avvakta, kom ihåg – ju färre program vi installerar, desto bättre.
- 5. Gör en trimning av Windows uppstart öppna Aktivitetshanteraren och titta i fliken som visar vilka program som startas automatiskt vid Windows uppstart. Försök att de-aktivera de som inte är absolut nödvändiga.
- 6. Det är allt nu har du en datormiljö som är ungefär likvärdig med den du har/hade på jobbet. Du har inte investerat en krona extra. Om allt är som det ska har du en dator som startar på under 20 sekunder, och som inte kräver speciellt mycket uppmärksamhet. Titta i Kontrollpanelen över installerade program - listan ska inte vara längre än max 10 program – en handfull har du installerat själv och några stycken är drivrutiner som installerats av Windows 10. Detta räcker, du ska inte ha mer. Eventuellt kan du notera ett antal program med namn som börjar på "Microsoft Visual C++ ….". Ignorera dem.
- 7. Vad gäller din skötsel av datorn (råd till slutanvändare) har inga nya moment tillkommit.
- 8. Här kommer varianter och frivilliga tillägg du kan göra:
	- a. Om du gillar Office-paket från OpenOffice eller WPS bättre installera något av dem i stället för LibreOffice.
	- b. Som alternativ till em Client finns t ex Mozilla Thunderbird och Microsoft Live Mail (slutade utvecklas för flera år sedan). Eller kanske är du nöjd med webbmejl eller Windows 10 appen E-post?
	- c. Överväg noga om du behöver något mer!

Det var allt. Din huvuduppgift framöver är att ge datorn "egen tid" för administration och uppdatering. Förutom att använda den till nytta och nöje förstås! Lycka till!

### 5. Etapp 3 - bildhantering

Men de flesta av oss vill göra lite mer, bl. a hantera alla de bilder vi samlat på oss, både från digitalkameran, vår mobilkamera och kanske till och med de gamla bilder vi skannat in. Vi använder flera enheter samtidigt – dator, mobil, surfplatta och en smart TV, och vi vill ha samma information tillgänglig på alla ställen. Den lösning som ligger närmast till hands är att använda en s.k. molntjänst.

Mitt förslag är att du använder Googles molnlagringstjänst, eftersom Google är mest generös vad gäller att erbjuda gratis lagringsutrymme i molnet (det är obegränsat under vissa förutsättningar). Vi förutsätter här att du har eller skaffar ett Gmail-konto.

Google sätter en maximal kostnadsfri datavolym på 15 GB för dina personliga filer. Bilder som du tillåter att de komprimeras till s.k. full HD-kvalité (1920\*1080 bildpunkter) räknas inte in i denna volym. Denna komprimering är helt OK för amatörfotografen som mest tar semester- och familjebilder med mobilen, men duger inte för den fotointresserade. Det går dock att köpa till mera lagringsutrymme, och Googles priser ligger lägre eller på nivå med konkurrenternas.

#### Gör så här:

- 1. Installera Google Foto i mobilen och aktivera tjänsten mot ditt Google-konto. Det säkerställer att alla bilder du tar i mobilen kopieras till din molnlagringstjänst.
- 2. Installera programmet "Google Säkerhetskopiera och synkronisera" i datorn. Ange att dina Bilder-mappar på din interna och/eller externa hårddisk skall säkerhetskopieras och synkroniseras. Detta kommer att säkerställa att alla dina bilder säkerhetskopieras till samma molntjänst. Sedan uppladdningen gått klart kan du avmarkera denna synkronisering.
- 3. Nu kan du editera bilder i webbläsaren, gruppera bilder i Album, dela dem med vänner genom att bara ge dem en länk samt visa dem på storbilds-TV. Alla bilder är tillgängliga i Google Foto i alla enheter (dator, mobil, surfplatta) – de är sorterade i tidsordning. Duplikat har rensats bort.
- 4. Det är allt. Du har inte köpt någonting, du har enbart installerat en app i mobilen och en applikation i datorn, och du har en gratis backup med en generös volymbegränsning (se ovan) i molnet. Din dator är fortfarande snabb och helt funktionsduglig. Nu kan du:
	- göra allt du gjorde tidigare
	- hantera alla dina bilder, både redigera, distribuera och visa
- 5. Din skötsel av datorn består av följande moment (råd till slutanvändare)
	- a. Inget har tillkommit
	- b. Backup-tagning av dina bilder behövs inte, du har nu per automatik en kopia av alla dina bildfiler i molnet. Du kan till och med se till att gamla filer du sparat undan på USB-stickor eller en extern hårddisk kan sparas undan i molnet också.
	- c. Mer om detta och lite till kan du läsa i mitt dokument "Några tips om Googles molnlagringstjänster".

# 6. Etapp 4 - Så blir din ännu PC säkrare

### Allmänt

I föregående avsnitt kom vi igång med din dator, den har minimalt med programvara installerad och den är förhoppningsvis stabil och snabb. Vi har en säkerhetsnivå som duger gott för den försiktige användaren.

Men det lurar flera hot mot din dator och olyckan kan vara framme

- a) Värdefull information, din integritet och ekonomi kan hotas på nätet av virus, trojaner och allt vad det kan kallas.
- b) På senare tid har s.k. "utpressningsvirus" uppmärksammats. Det är virus som kommer in i din dator, krypterar alla dina filer, och därefter kräver en lösensumma för att låsa upp dem.
- c) Naturligtvis finns de gamla kända hoten kvar datorn kan tappas golvet, gå sönder eller stjälas! Du måsta säkerhetskopiera dina filer!
- d) Du har allt mer information i "molnet", det blir alltmer viktigt att förhindra att någon obehörig kan logga in på dina konton.

Här följer några mått och steg du kan ta för att höja din säkerhetsnivå flera snäpp. Vi har dock fortfarande ambitionsnivån att inte betala för någon programvara.

#### a) Allmänna säkerhetsåtgärder, virusskydd

- 1. Allmän försiktighet och gott omdöme!
	- Du har hört det förut klicka inte på länkar eller bilagor i mejl från okända personer. Klicka inte på pop-ups på webbsidor som meddelar att du vunnit högsta vinsten eller att ett virus har upptäckts i den datorn. Tro inte att Skatteverket eller banker skickar mejl till dig och ber om kompletterande information.
- 2. Om den tänkte användaren är osäker och rädd för att oavsiktligt installera program eller "göra något farligt" så är min rekommendation att skapa ytterligare en användare på datorn som INTE har administratörsrättigheter, och låta hen köra via den. Det är ett enkelt och kraftfullt sätt att höja säkerhetsnivån, det är lättanvänt och fungerar bra!
- 3. Kom ihåg om du i alla fall laddar ned och installerar något se till att du genom att välja "specialanpassad installation" ser till att inte få någon programvara "på köpet", som du inte vill ha.
- 4. Angående virusskydd som standard är Windows Defender installerat, det uppdateras automatiskt och duger bra för en försiktig webbanvändare. Defender får dock sällan högsta betyg i tester av anti-virusskydd. Så om du vill höja säkerhetsnivån något – installera gratisvarianten av Bitdefender eller Kaspersky. De är bra och gör inte heller så mycket väsen av sig. Men det finns flera antivirusprodukter - om du har någon annan favorit, använd den.

#### b) Utpressningsvirus

Detta är en ny form av virus som drabbar både företag, institutioner och privatpersoner. Vad viruset gör är att det krypterar alla dina personliga filer (dokument och bilder) och kräver en lösensumma på flera tusen kronor för att lösa upp dem. Om du betalar har du en viss chans att få dem upplåsta igen, men det är lång ifrån garanterat. Det finns några sätt att skydda sig mot utpressningsvirus:

- a) Allmän försiktighet och gott omdöme enligt ovan!
- b) Att ha en backup på en egen hårddisk är en extra säkerhet
- c) För närvarande är detta ett område under snabb utveckling. Många nya produkter kommer fram, och i betalversionerna av de flesta anti-virusprodukter finns det någon form av skydd. Ett uppmärksammat gratisprogram mot utpressningsvirus är för tillfället t ex Cybereason RansomFree.

### c) Säkerhetskopiering

Det som är viktigast att skydda är dina personliga filer – Windows och installerade program kan alltid återskapas. Det bästa sättet är att ha en kopia av dina filer som är så aktuell som möjligt.

Genom att vi i avsnitten ovan har infört molnlagring i Microsoft OneDrive (dokument) och Google Foto/Drive (bilder) så har vi uppnått automatiserad backup.

Att med jämna mellanrum skapa en egen backup-kopia på en extern hårddisk som normalt inte är ansluten till datorn ger ett extra skydd – hängslen och livrem är bra! Det ger dessutom en ytterligare nivå av skydd mot utpressningsvirus. Om du vill vara extra säker – gör detta en gång per halvår.

#### d) Tvåstegsverifiering

När du har både mejl, kontakter, din kalender, dina fotografier och alla dina dokument sparade på dina molnkonton, så har du ganska många ägg i denna korg. Du vill inte att någon obehörig ska komma in på dessa konton!

Ett bra sätt att öka skyddet är att införa s.k. tvåstegsverifiering. Det innebär att du (liksom en obehörig användare) inte kommer in genom att bara känna till din mejladress och ditt lösenord. Första gången någon loggar in från en ny enhet (mobil/surfplatta/dator) tillkommer ytterligare ett verifieringssteg.

Den bästa metoden för tvåstegsverifiering är att i din smartphone installera en s.k. autentiseringsapp och koppla den till ditt konto. Så fort någon försöker logga in på ett av dina konton från en enhet som inte är verifierad sedan tidigare dyker en kontrollfråga upp från denna app i din mobil: "ny inloggning till konto xx från enhet yy, skall detta tillåtas?".

Jag rekommenderar starkt att du inför tvåstegsverifiering på dina konton!

Lars Andersson Mars 2019 Revision A.